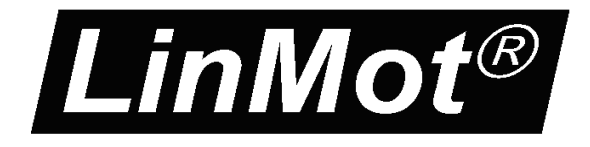

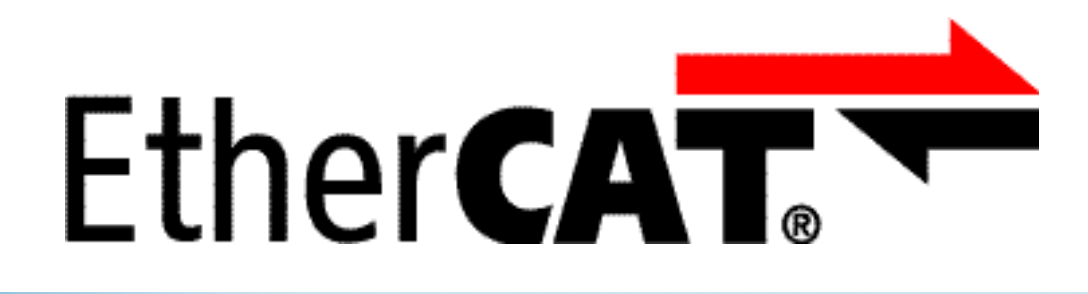

# **MC-Link with EtherCAT Interface** User Manual

This document applies to the following controllers: B8050-ML-EC

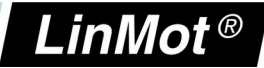

© 2018 NTI AG

This work is protected by copyright.

Under the copyright laws, this publication may not be reproduced or transmitted in any form, electronic or mechanical, including photocopying,

recording, microfilm, storing in an information retrieval system, not even for didactical use, or translating, in whole or in part, without the prior written consent of NTI AG.

LinMot® is a registered trademark of NTI AG.

Note:

The information in this documentation reflects the stage of development at the time of press and is therefore without obligation. NTI AG reserves itself the right to make changes at any time and without notice to reflect further technical advance or product improvement.

Document version 6.4 / Whp, August 2018

*NTI AG / LinMot www.LinMot.com Page 2/18*

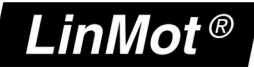

# **Table of Content**

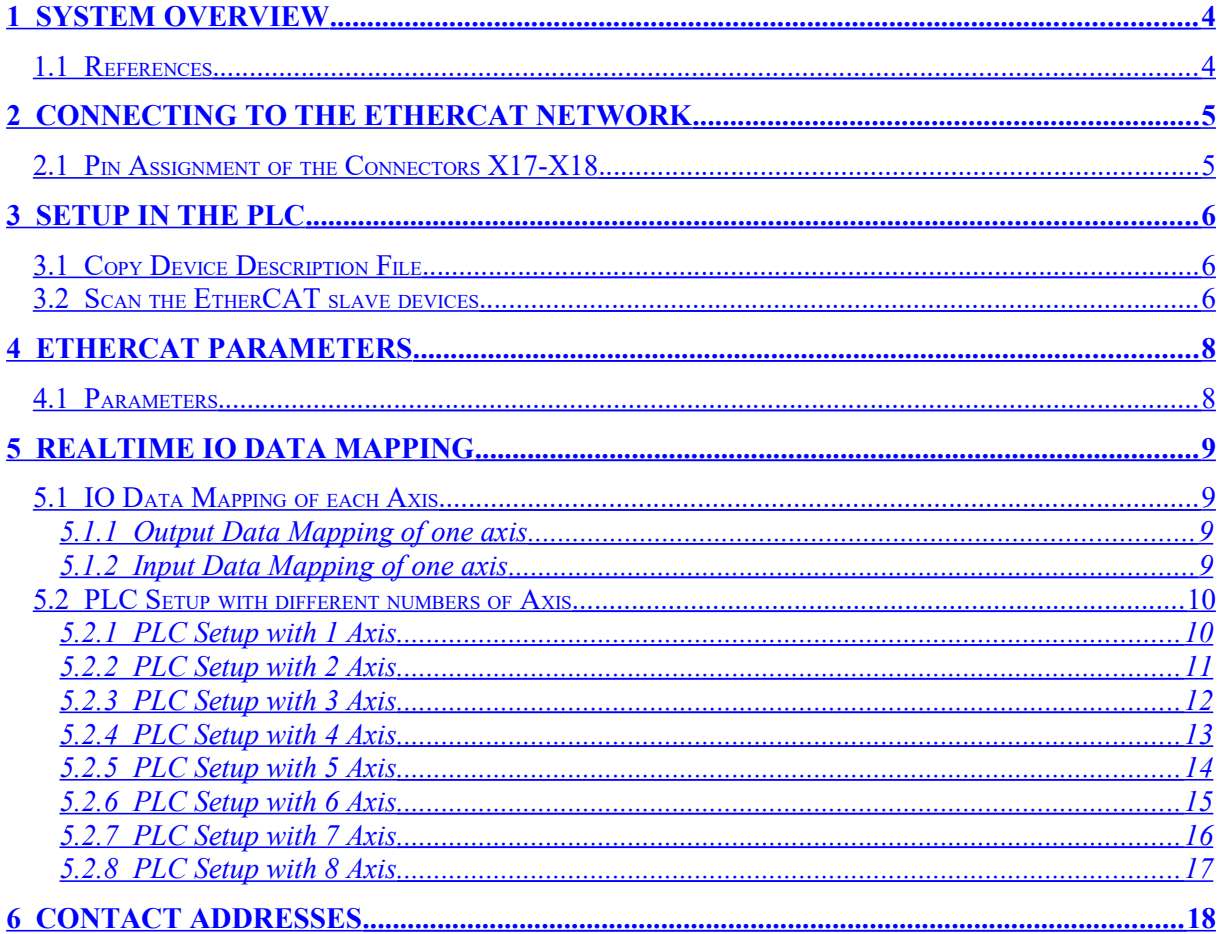

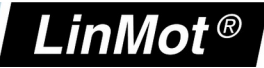

# <span id="page-3-1"></span>**1 System overview**

The LinMot EtherCAT-ML controllers have the following functionalities:

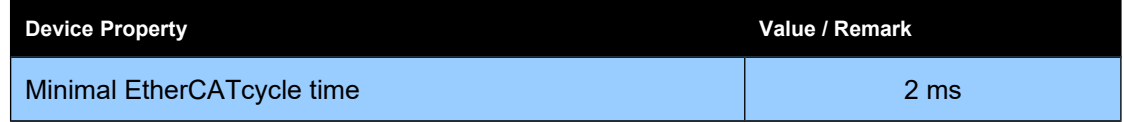

EtherCAT is the open real-time Ethernet network originally developed by Beckhoff. The LinMot act as Slave in this network and is implemented with the standard ASIC ET1100 from Beckhoff.

For further information on the EtherCAT fieldbus please visit: http://www.ethercat.org/

### <span id="page-3-0"></span>*1.1 References*

All user manuals are distributed with the LinMot-Talk configuration software the newest version can be downloaded from the LinMot homepage under the download section.

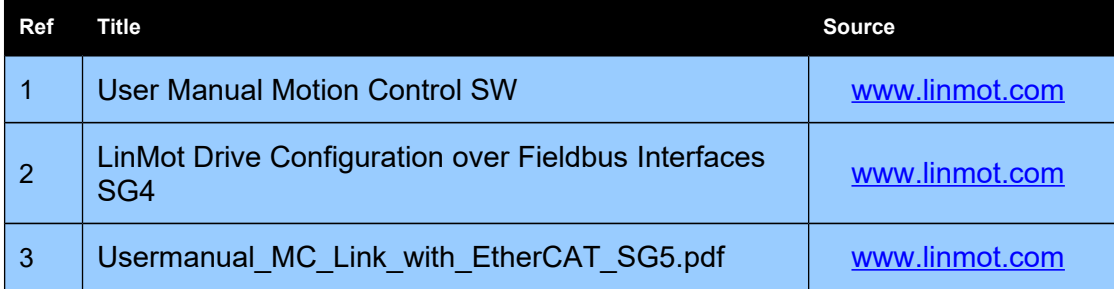

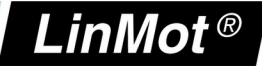

# <span id="page-4-1"></span>**2 Connecting to the EtherCAT Network**

#### <span id="page-4-0"></span>*2.1 Pin Assignment of the Connectors X17-X18*

The Ethernet/IP connector is a standard RJ45 female connector with a pin assignment as defined by EIA/TIA T568B:

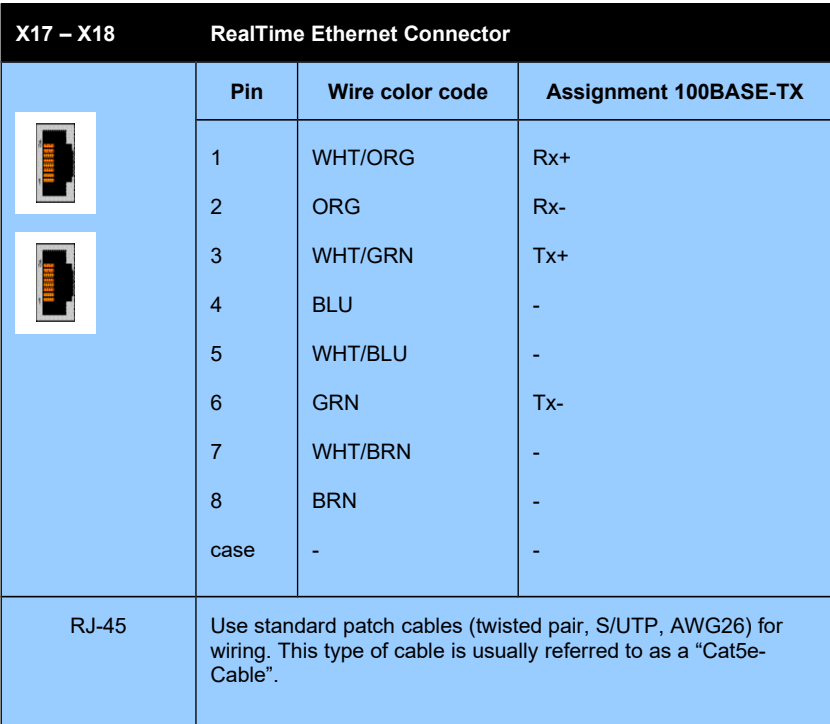

X17 is the EtherCAT input and X18 the EtherCAT Output Connector.

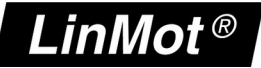

# <span id="page-5-2"></span>**3 Setup in the PLC**

In the following steps the integration of a LinMot EtherCAT controller in the PLC is described. In the example a Beckhoff master PLC is used.

#### <span id="page-5-1"></span>*3.1 Copy Device Description File*

The LinMot controller is described with \*.xml device description file distributed with the LinMot-Talk software.

Copy this file to PLC so it can access it.

Example Source path of EtherCAT Device description file:

C:\Programme\LinMot\LinMot-Talk 4 Build 20100707\Firmware\Interfaces\EtherCAT\_ML\XML\LinMot\_BM8050\_EC\_V2s1.xml

Example Destination path of EtherCAT Device description file:

C:\TwinCAT\Io\EtherCAT\LinMot\_BM8050\_EC\_V2s1.xml

If this is done the PLC should recognize all LinMot controller on the EtherCAT fieldbus automatically.

#### <span id="page-5-0"></span>*3.2 Scan the EtherCAT slave devices*

Connect the EtherCAT LinMot BusModule to the EtherCAT-Master and power on the signal supply. Then scan for the connected devices in the System Manager:

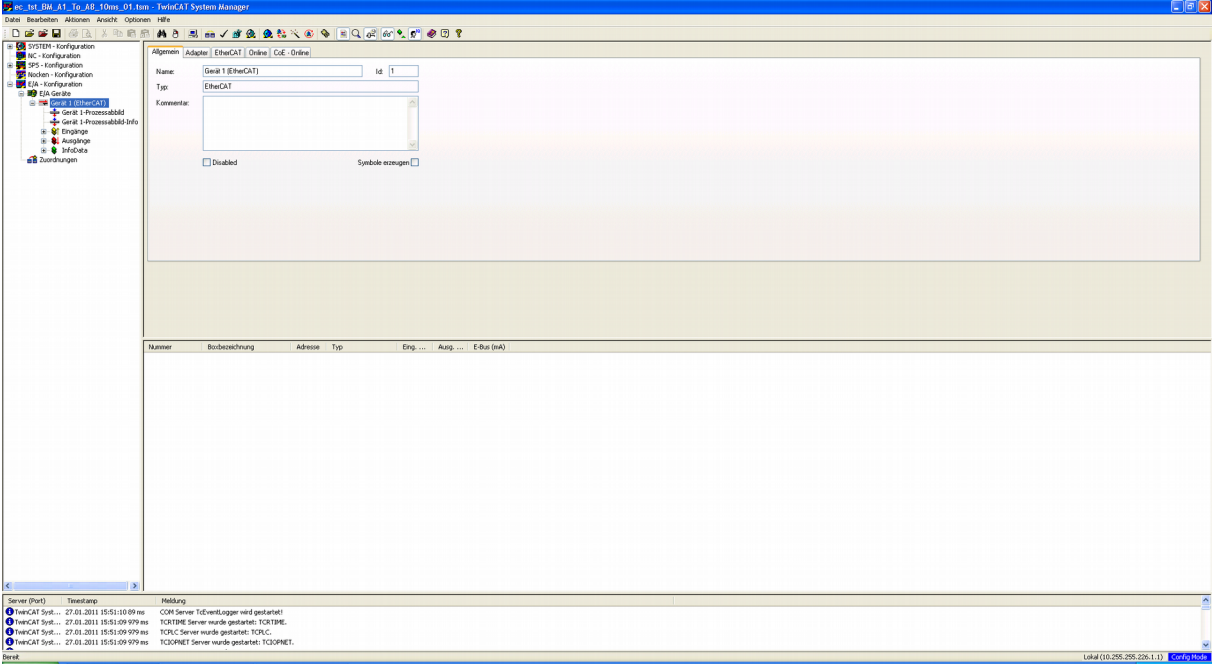

Scan for EtherCAT slave devices

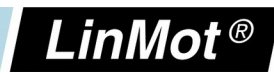

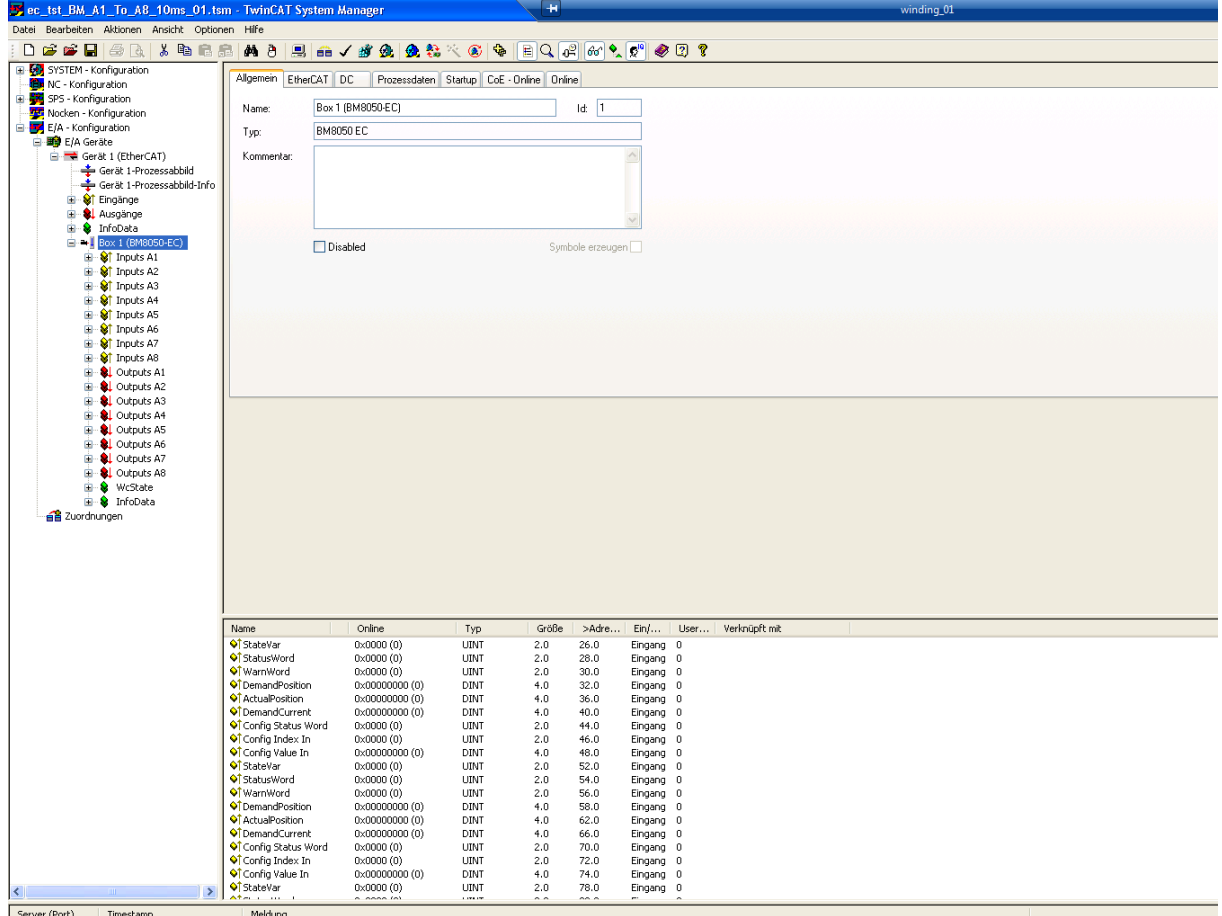

After this scan all recognized devices are imported to the project:

In this example the scan found a BM8050-EC bus module, which is imported to the project. The bus module has IO data for 8 Axis configured by default. If less than 8 Axis are needed some axis can be deleted (see chapter 5).

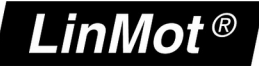

# <span id="page-7-1"></span>**4 EtherCAT Parameters**

#### <span id="page-7-0"></span>*4.1 Parameters*

The EtherCAT Interface has an additional parameter tree branch (Parameters  $\rightarrow$  EtherCAT), which can be configured with the distributed LinMot-Talk software.

With these parameters, the EtherCAT interface can be enabled or disabled.

The LinMot-Talk software can be downloaded from [http://www.linmot.com](http://www.linmot.com/) under the section download\software and manuals\Servo Controller\.

#### *EtherCAT Dis-/Enable*

With the Dis-/Enable parameter the LinMot bus module can be run without the Ethernet EtherCAT interface going online. So in a first step the system can be configured and run without any bus connection.

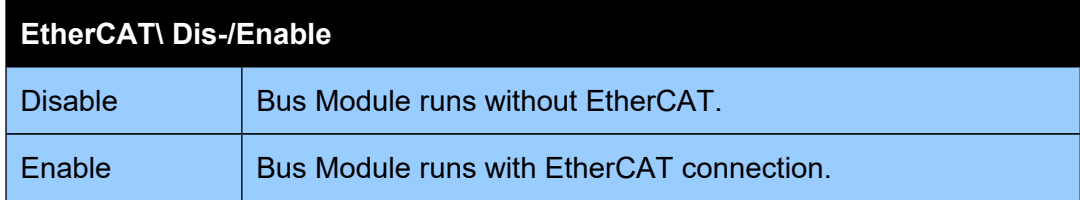

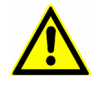

**IMPORTANT**: If the ETHERCAT interface is disabled, the integrated ETHERCAT-ASIC rests in reset state! No messages will be sent to other devices connected to the ETHERCAT-Network via the BM8050-EC Bus Module.

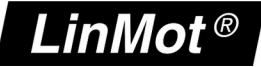

# <span id="page-8-3"></span>**5 Realtime IO Data Mapping**

For each axis a container of data is exchanged, which allows to control the axis and even to configure it over the exchanged real time data.

### <span id="page-8-2"></span>*5.1 IO Data Mapping of each Axis*

With this real time IO configuration, an additional configuration module is mapped into the IO data communication. The functionality of this module is the same for all the different fieldbus interfaces. For this reason, the functionality is described in documentation [2] "Controller Configuration over Fieldbus".

#### <span id="page-8-1"></span>**5.1.1 Output Data Mapping of one axis**

In this real time IO mapping the 16 bit control word, the 16 bit motion command header and the motion command parameters are exchanged. The size of this mapping is 32 bytes or **16 words** for each configured axis.

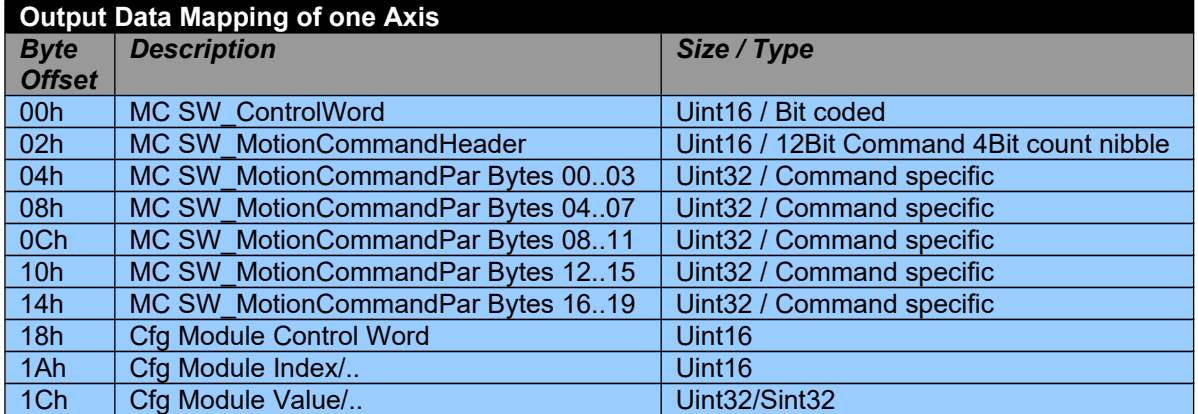

#### <span id="page-8-0"></span>**5.1.2 Input Data Mapping of one axis**

In this real time IO mapping the StateVar for the main state machine and several other helpful data are exchanged. The size of this mapping is 26 bytes or **13 words** for each configured axis.

![](_page_8_Picture_244.jpeg)

The use of the Control word and Motion Command interface is described in [1]. The real time configuration module is described in [2].

![](_page_9_Picture_1.jpeg)

# <span id="page-9-1"></span>*5.2 PLC Setup with different numbers of Axis*

#### <span id="page-9-0"></span>**5.2.1 PLC Setup with 1 Axis**

![](_page_9_Picture_4.jpeg)

![](_page_9_Picture_44.jpeg)

![](_page_10_Picture_1.jpeg)

#### <span id="page-10-0"></span>**5.2.2 PLC Setup with 2 Axis**

![](_page_10_Figure_3.jpeg)

![](_page_10_Figure_4.jpeg)

![](_page_11_Picture_1.jpeg)

#### <span id="page-11-0"></span>**5.2.3 PLC Setup with 3 Axis**

![](_page_11_Figure_3.jpeg)

![](_page_11_Picture_58.jpeg)

#### <span id="page-12-0"></span>**5.2.4 PLC Setup with 4 Axis**

![](_page_12_Figure_3.jpeg)

![](_page_12_Picture_63.jpeg)

#### <span id="page-13-0"></span>**5.2.5 PLC Setup with 5 Axis**

![](_page_13_Figure_3.jpeg)

![](_page_13_Picture_65.jpeg)

# LinMot<sup>®</sup>

#### <span id="page-14-0"></span>**5.2.6 PLC Setup with 6 Axis**

![](_page_14_Figure_3.jpeg)

![](_page_14_Picture_70.jpeg)

#### <span id="page-15-0"></span>**5.2.7 PLC Setup with 7 Axis**

![](_page_15_Figure_3.jpeg)

![](_page_15_Picture_70.jpeg)

#### <span id="page-16-0"></span>**5.2.8 PLC Setup with 8 Axis**

![](_page_16_Figure_3.jpeg)

![](_page_16_Picture_76.jpeg)

![](_page_17_Picture_1.jpeg)

## <span id="page-17-0"></span>**6 Contact Addresses**

![](_page_17_Picture_114.jpeg)

Please visit http://www.linmot.com to find the distributor closest to you.

Smart solutions are…

![](_page_17_Picture_6.jpeg)